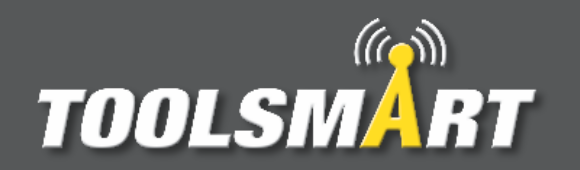

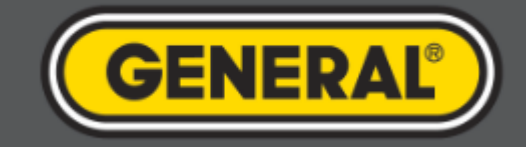

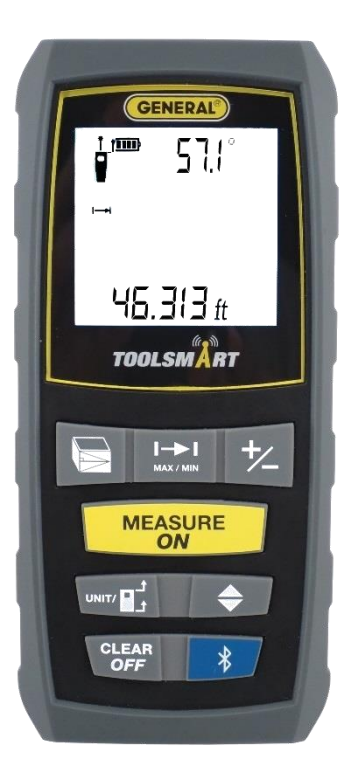

# ToolSmart<sup>™</sup> App Instruction Guide Laser Distance Measurer

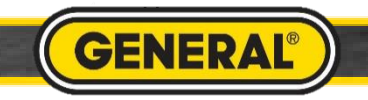

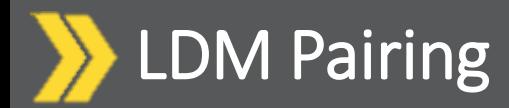

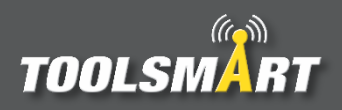

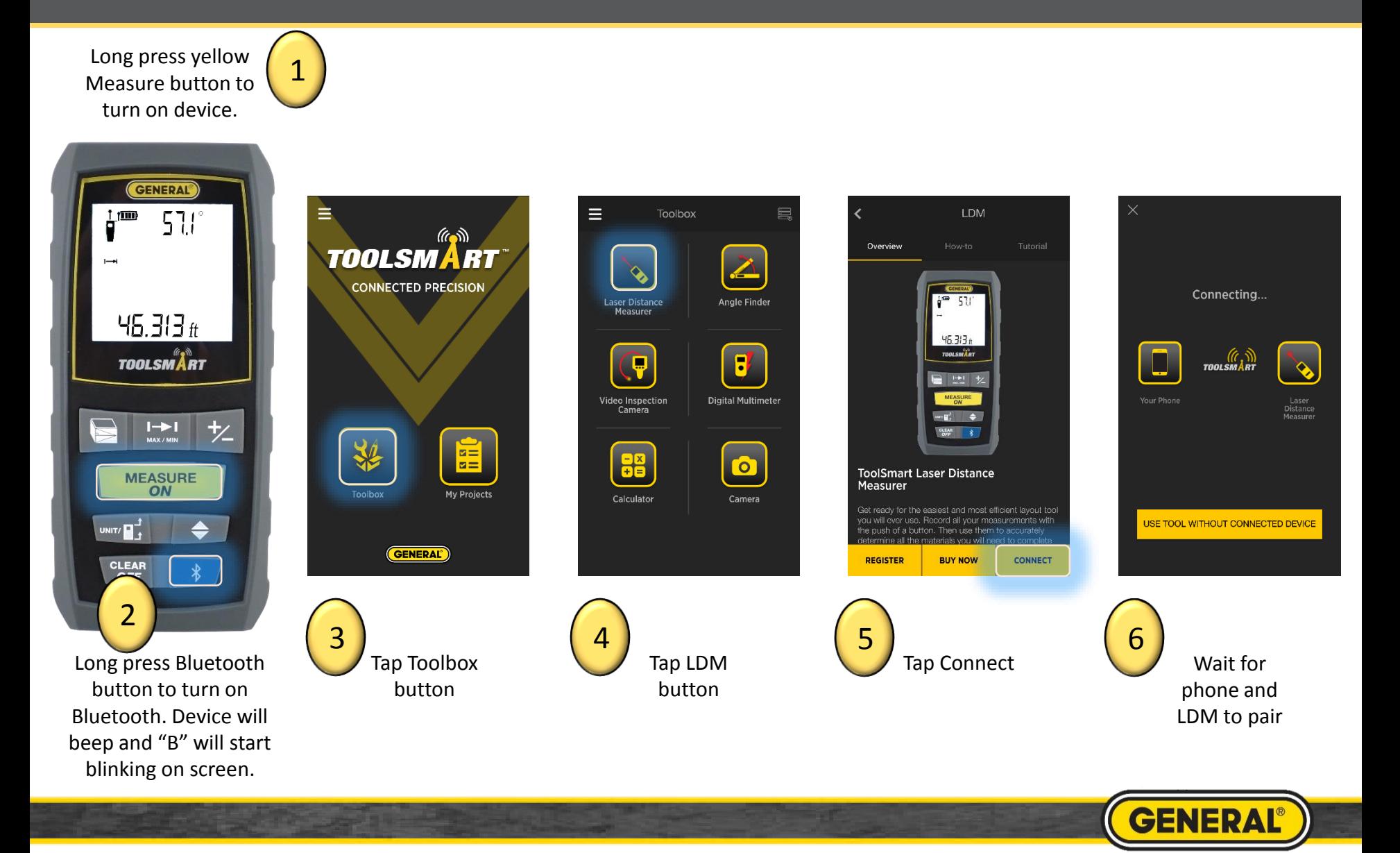

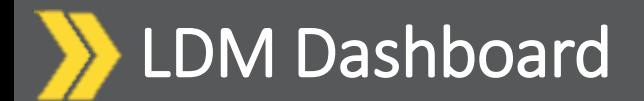

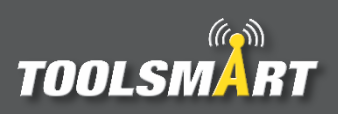

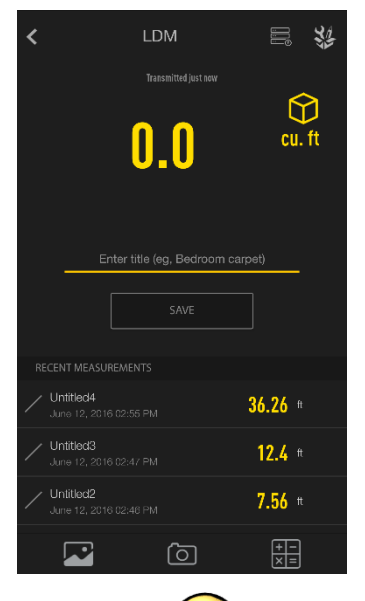

After connecting, the app opens to the Dashboard screen

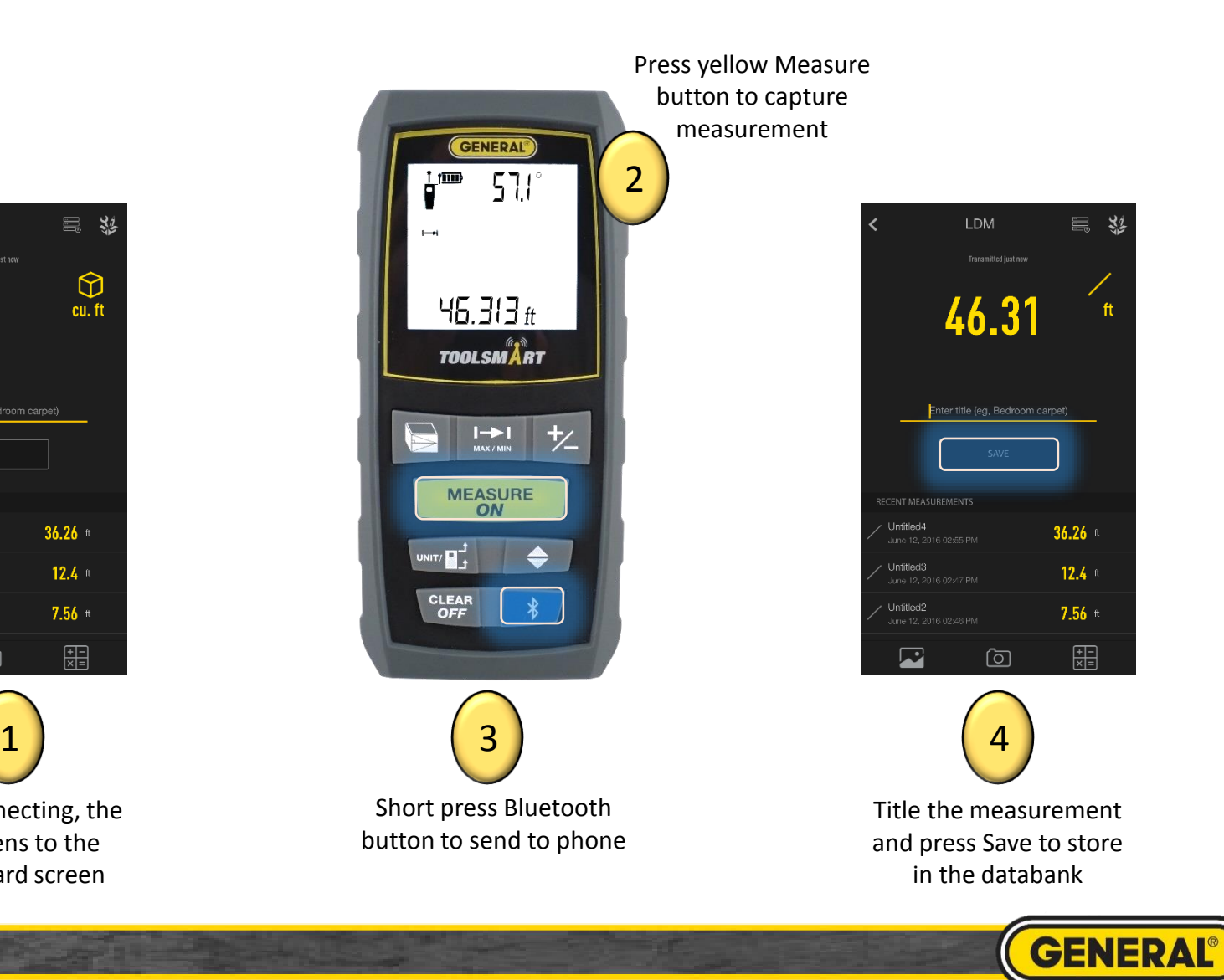

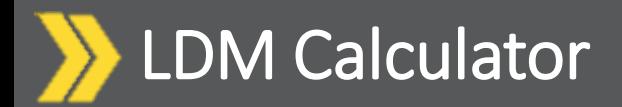

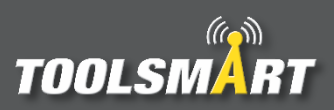

\*Use the same process for the Area Calculator

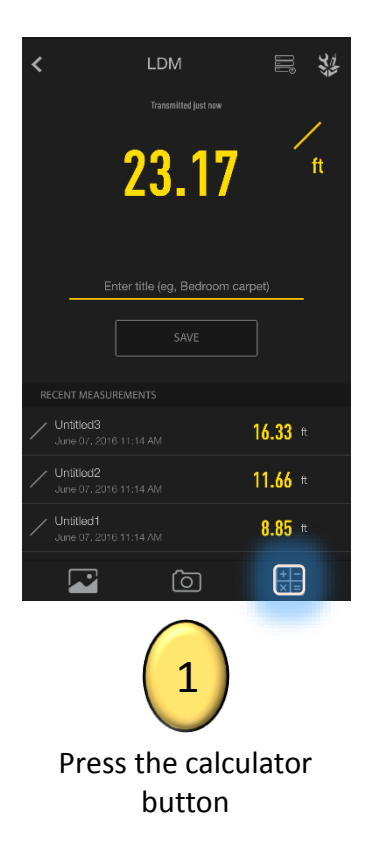

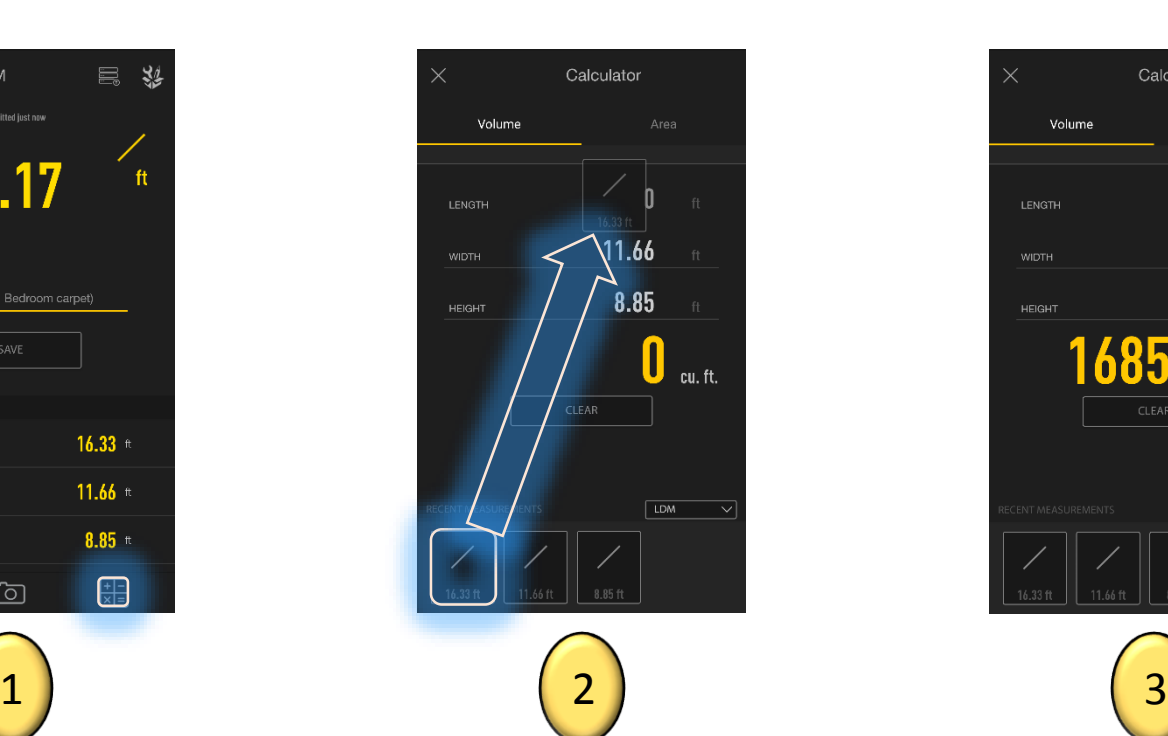

Click and drag the measurements from the data bank below. Drop them into the Length, Width and Height fields. Values can also be manually typed into these fields.

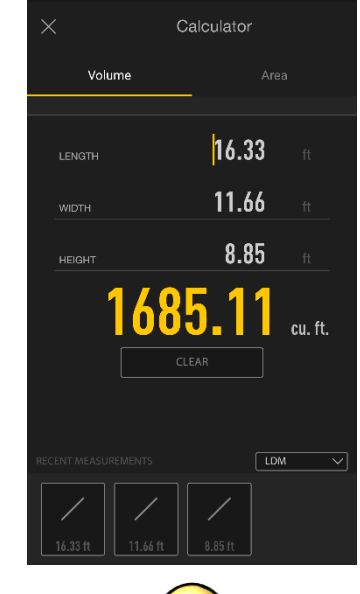

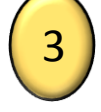

View the results

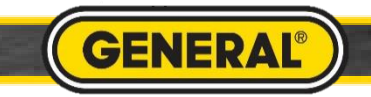

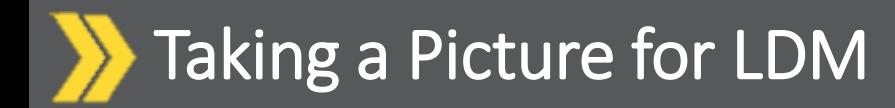

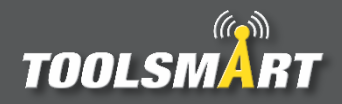

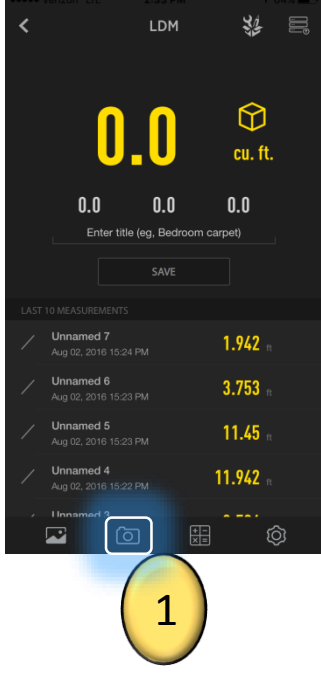

From the dashboard, tap the camera button in the bottom center of the screen to access the camera.

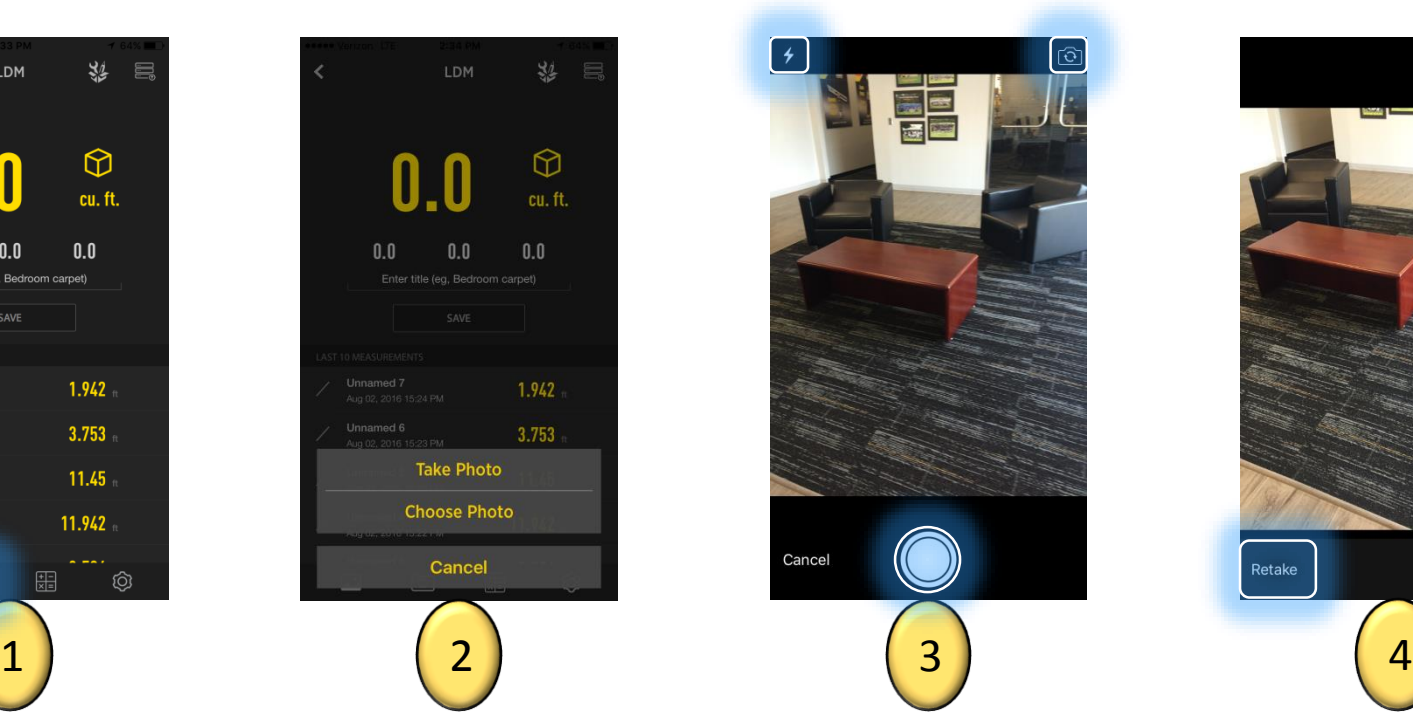

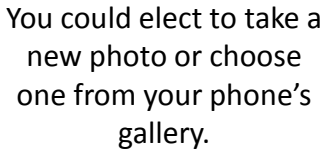

When taking a photo, tap the circular capture button on the bottom center of the screen. If necessary, tap the lightning bolt button in the top left corner of the screen to adjust the camera's flash. Tap the flip camera button in the top right corner of the screen to activate the front facing camera.

3

Cancel

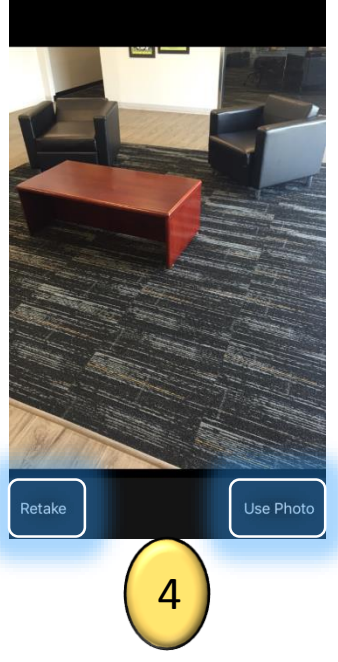

Finally choose whether to keep the photo that was taken or retake a new photo by tapping one of those options in the bottom corners of the screen.

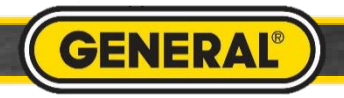

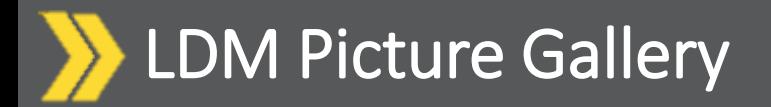

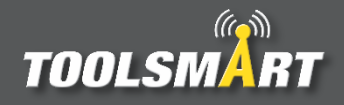

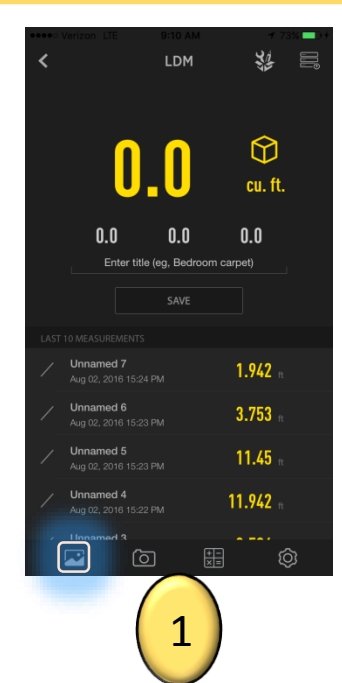

From the dashboard, tap the gallery button in the lower left corner of the screen

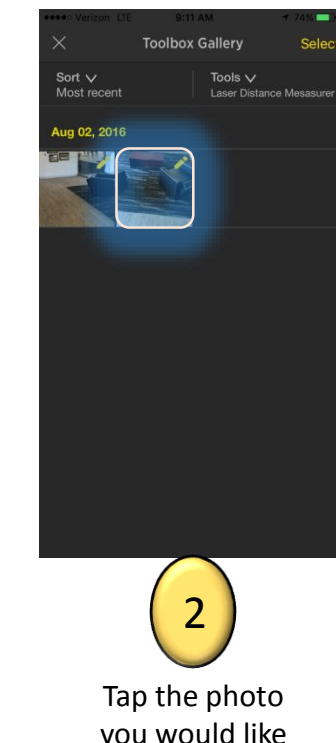

you would like to add your measurements to.

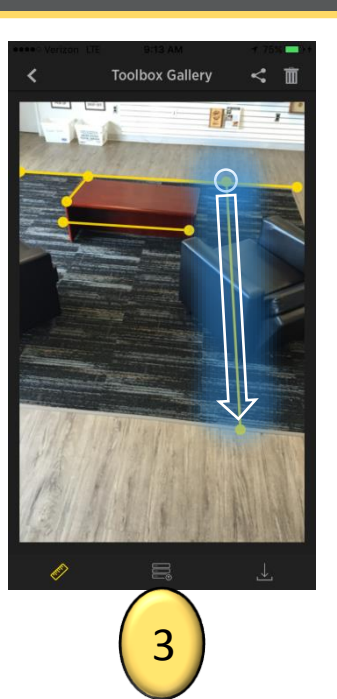

Tap somewhere on the picture to start the line, drag it to another point and release to end the line. Lines can be moved and adjusted by tapping and dragging the middle of the line and the ends of the line. Custom values may be entered by tapping the line and double tapping the box that appears .

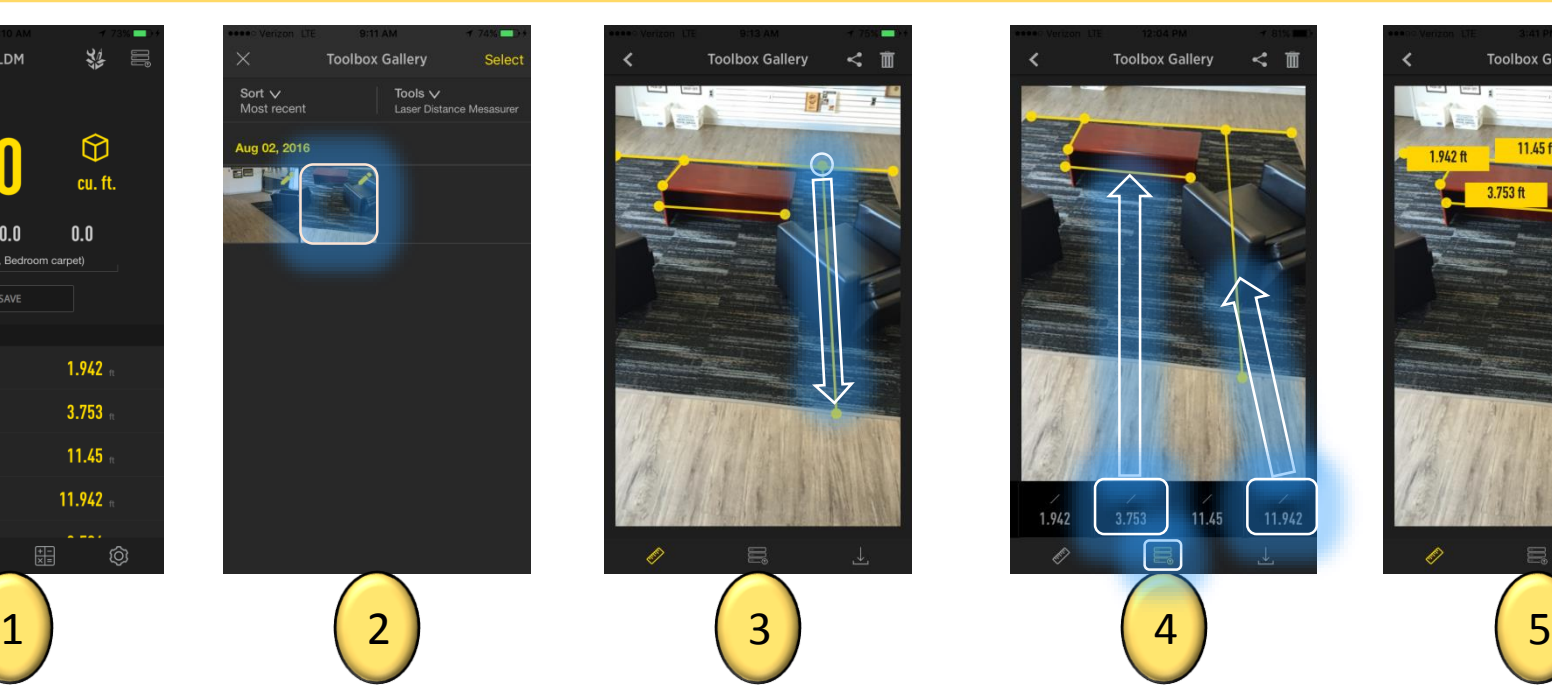

Tap the button on the bottom center to display your previously logged measurements. Then swipe the bar with the values until you can see the desired value and tap and drag that value to its respective line (value is entered when the line turns orange).

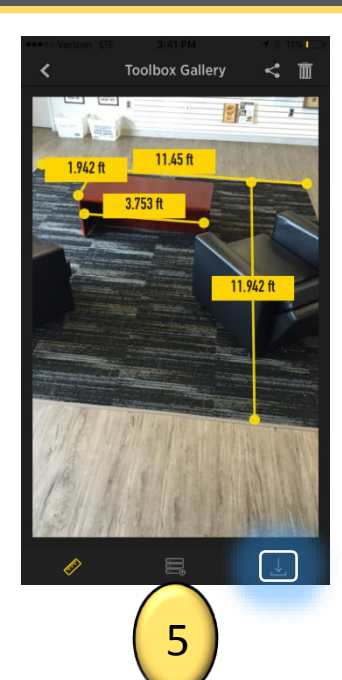

When all measurements are finalized, save your new picture to the gallery by tapping the save button in the bottom right corner of the page.

**GENERA** 

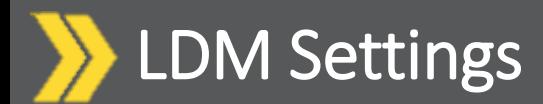

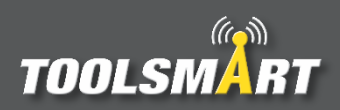

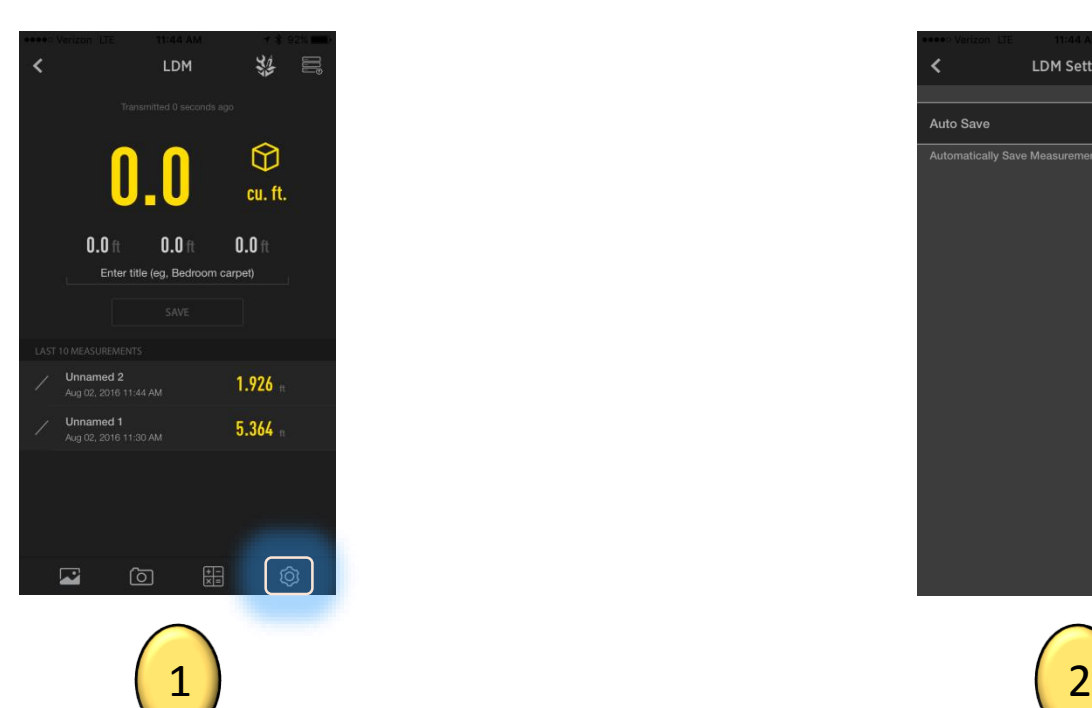

From the dashboard page, tap the settings button at the bottom right corner of the page to view the settings.

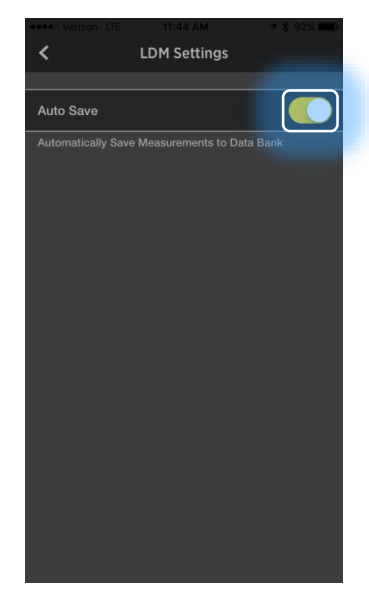

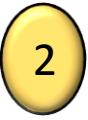

Tap the auto save button to automatically save measurements (the Bluetooth button still needs to be clicked to transfer the value on the LDM to the app).

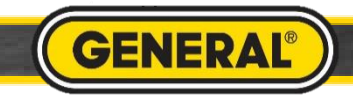

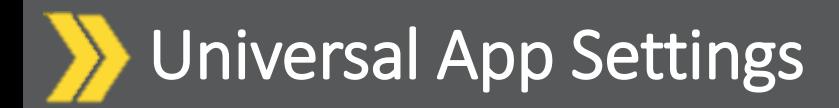

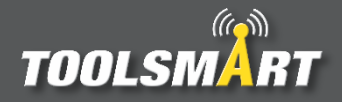

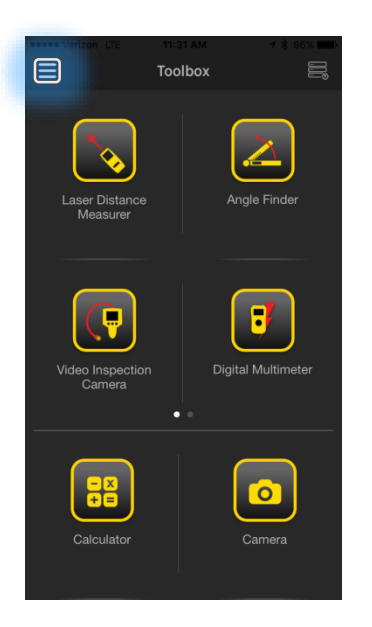

Click the Hamburger Menu (triple bar button) at the top left corner of the page.

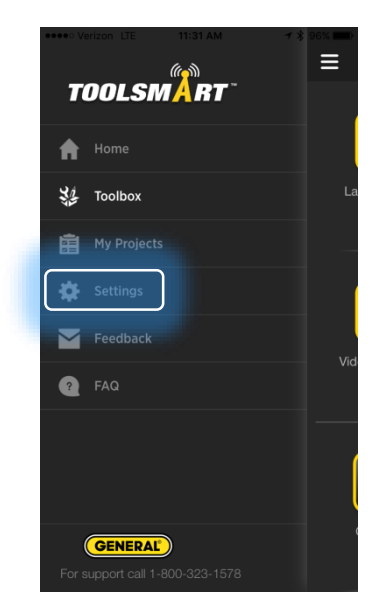

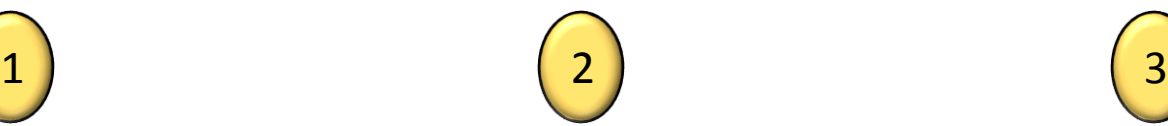

Tap the settings button

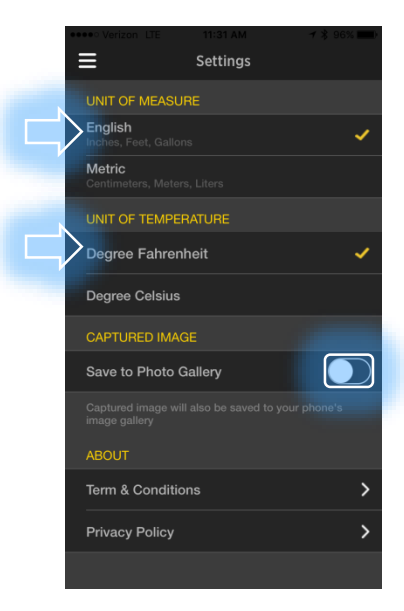

From here, you can change the units of measurement (which applies to all tools), have the captured images save to the phone's gallery, and view the terms & conditions and privacy policy.

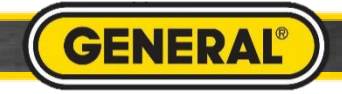

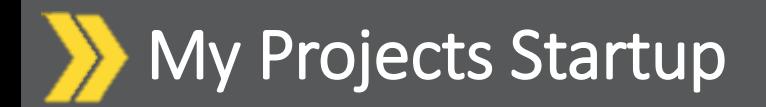

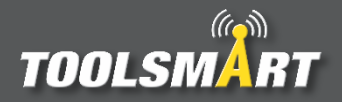

My Projects

Ξ

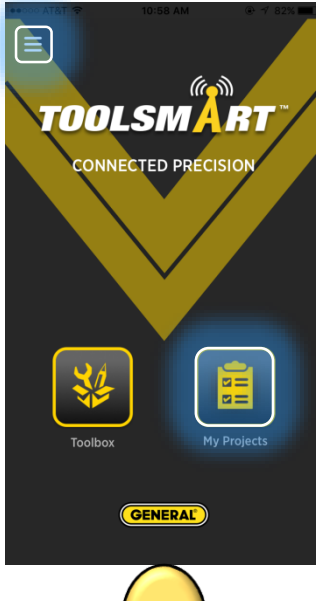

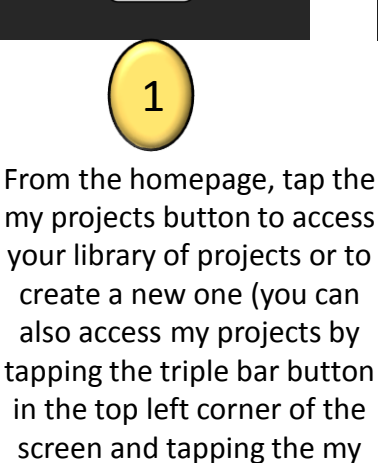

projects button from there).

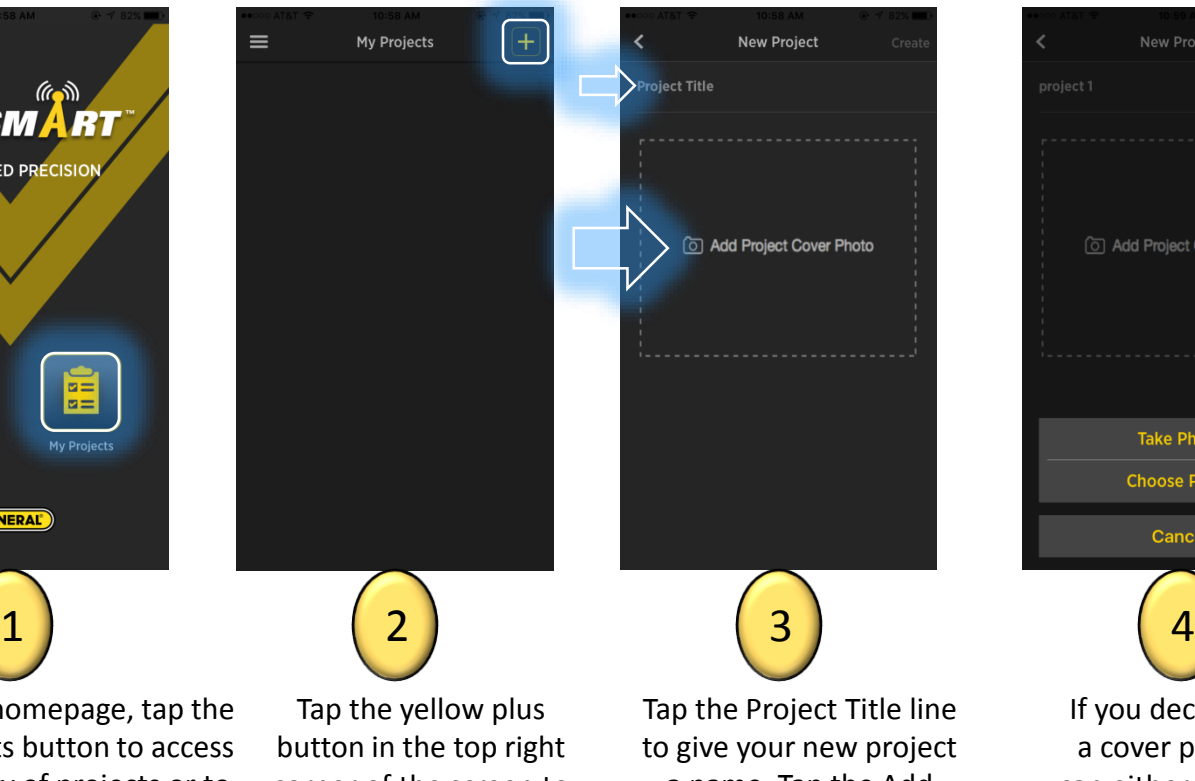

corner of the screen to create a new project.

p the Project Title line give your new project a name. Tap the Add Project Cover Photo box to add a cover photo for your project (your project must have a title but it does not need a cover photo).

3

**New Project** 

all Add Project Cover Photo

Title

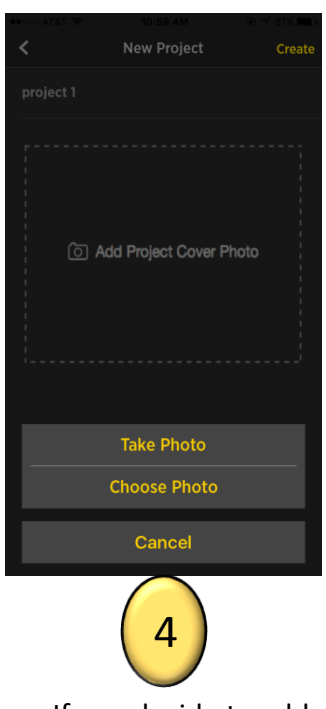

If you decide to add a cover photo, you can either take a new photo with your camera or choose an already existing photo from your phone's gallery.

5 Tap on your newly created project to

open it.

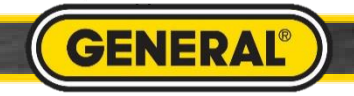

#### My Projects Homepage Navigation

# **TOOLSMA**

k

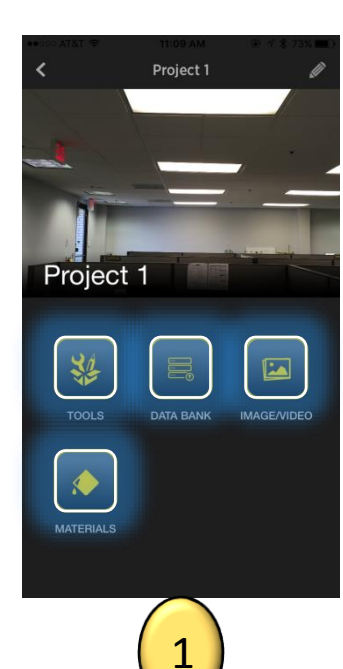

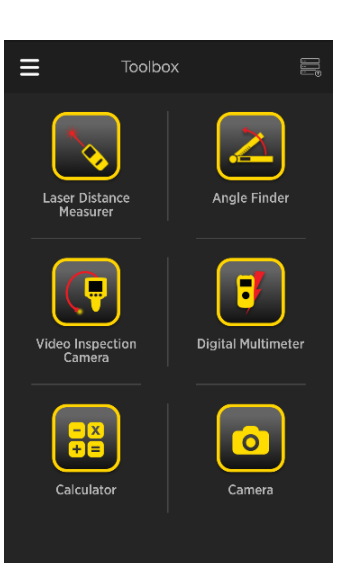

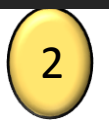

From this project's homepage, you can navigate to the toolbox by tapping the Tools button, the data bank of measurements by tapping the Data Bank button, the image/video gallery by tapping the Image/Video button, and the materials estimation page by tapping the Materials button.

After tapping the Toolbox button, you will be brought to the toolbox page where you can access any of the Toolsmart tools.

From the Databank, you can view your previously saved measurements from the LDM, angle finder, multimeter, IRT, or the moisture meter. By tapping the dropdown tools button, you can choose to view measurements from all tools or only specific ones.

3

**Databank** 

Tools  $\vee$ <br>All (5)

3.661

 $9.751$ 

Sort  $\vee$ 

Most recen

Unnamed 5

Unnamed 4

Unnamed 3

Unnamed 2

Unnamed 1

23.399 12.283 39.705  $\begin{pmatrix} 2 \end{pmatrix}$  (3) (4)

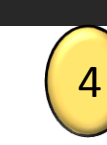

**Toolbox Gallery** 

Tools  $\vee$ 

All  $(7)$ 

Sort V

Most recen

**Aug 05, 2016** 

By tapping the Image/Video button you will be directed to this project's gallery. Only pictures taken by tools that were accessed through this project's toolbox will be visible in this gallery. Pictures and videos from another project's toolbox or the universal toolbox will not show up here.

**Materials** 5

> From the materials page, tap the yellow plus button in the top right corner of the screen to add a material estimation.

**GENERA** 

## My Projects (Materials)

Cancel

**D** Paint

**Materials** 

What type of material

do you need?

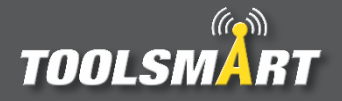

**Materials** 

From the materials page, tap the yellow plus button in the top right corner of the screen to add a material estimation.

Flooring  $\Box$  Wallpaper Crown Moulding Choose which material you would like to make an estimation for based on LDM measurements. In this case we will choose paint but the process is similar for all materials.

Tap and drag previously recorded measurements from the bottom bar to the length and height section under Wall Dimensions. Tap the yellow + and – symbols to increase/decrease the number of windows and doors that are on the walls where paint is needed. Wall dimensions can also be entered manually.

Cancel

**Wall Dimensions** 

Window

 $(5ft \times 3f)$ 

 $(7ft \times 3ft)$ 

3.661  $\left\langle \right\rangle$ **BACK** 

3

23.399

9.751

**Dimensions** 

Let us calculate the

amount of paint for you.

 $\odot$ 

 $\circledcirc$ 

12.283

**NEXT** 

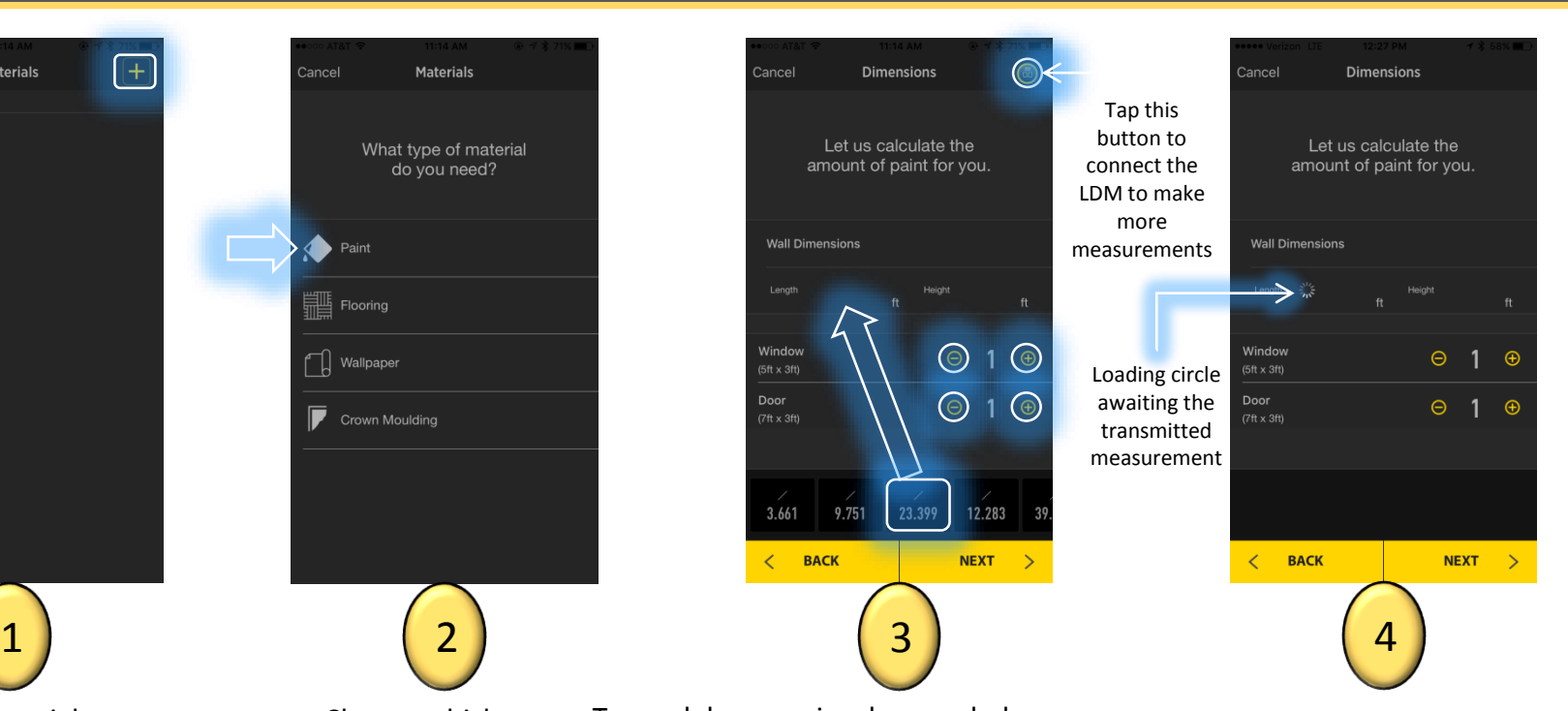

Values can also be entered via direct transmission from the LDM. To do this, tap on either the length or height section. A spinning loading circle will appear for the section you tapped. Take a measurement with the LDM and transmit it to the wall dimensions by pressing the "Bluetooth" button on the LDM (make sure the LDM is connected).

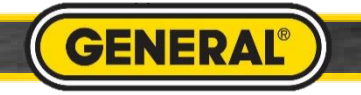

### My Projects (Materials) continued

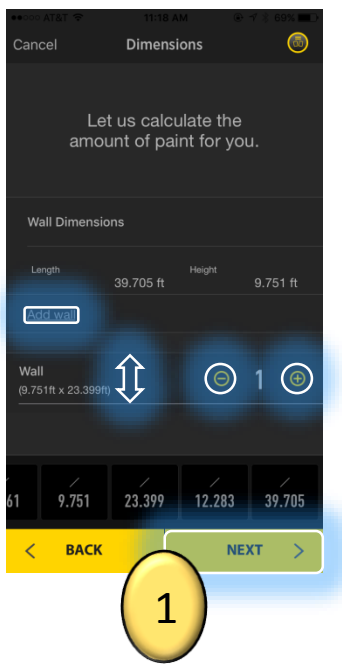

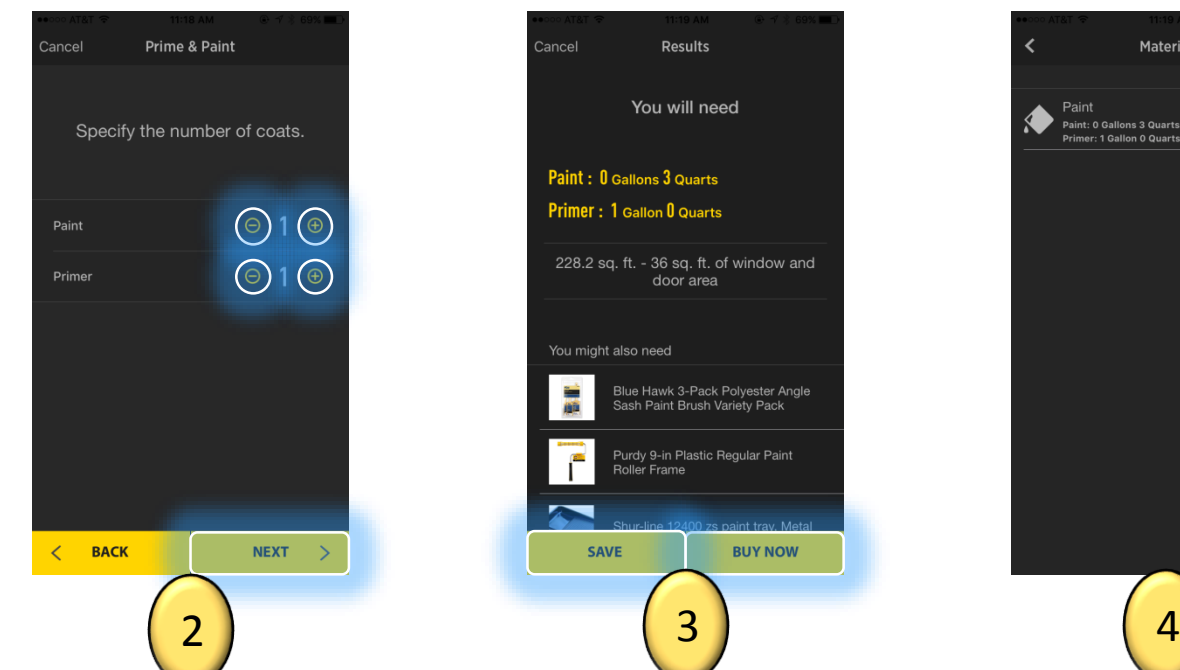

After the first wall's dimensions are entered, tap the "Add Wall" button to log those dimensions. You can increase/decrease the number of walls with these dimensions by tapping the yellow + and – buttons for "Wall" which is above "Window" and "Door" (scroll up and down to find "Wall", "Window", or "Door" if not visible). More wall dimensions can be added in the same manner. Tap next to continue.

Tap the yellow + and – buttons to increase / decrease the coats of paint and primer to be used on the selected walls. Tap next to continue.

The app outputs the estimated amount of paint and primer needed for the area of the walls while accounting for the windows and doors that will not be painted. Save your material estimation by tapping the "Save" button. Hit "Buy Now" visit Lowe's website to purchase the material needed for your project along with some suggested items to help you complete the job.

Cancel

**Results** 

You will need

228.2 sq. ft. - 36 sq. ft. of window and

door area

Blue Hawk 3-Pack Polyester Angle<br>Sash Paint Brush Variety Pack

Purdy 9-in Plastic Regular Paint

**BUY NOW** 

**Roller Frame** 

Paint: 0 Gallons 3 Quarts Primer: 1 Gallon 0 Quarts

You might also need

**SAVE** 

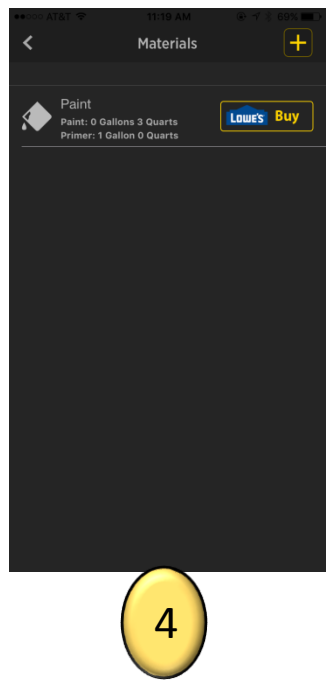

If saved, the materials estimation will appear in the materials library.

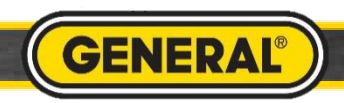

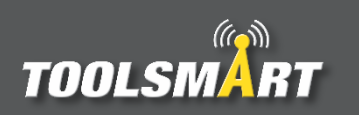